# **HANDLEIDING VOOR AFNAME VAN DE SON-R 2½ - 7 OP DE COMPUTER**

**Een toepassing voor kinderen met een lichamelijke handicap** 

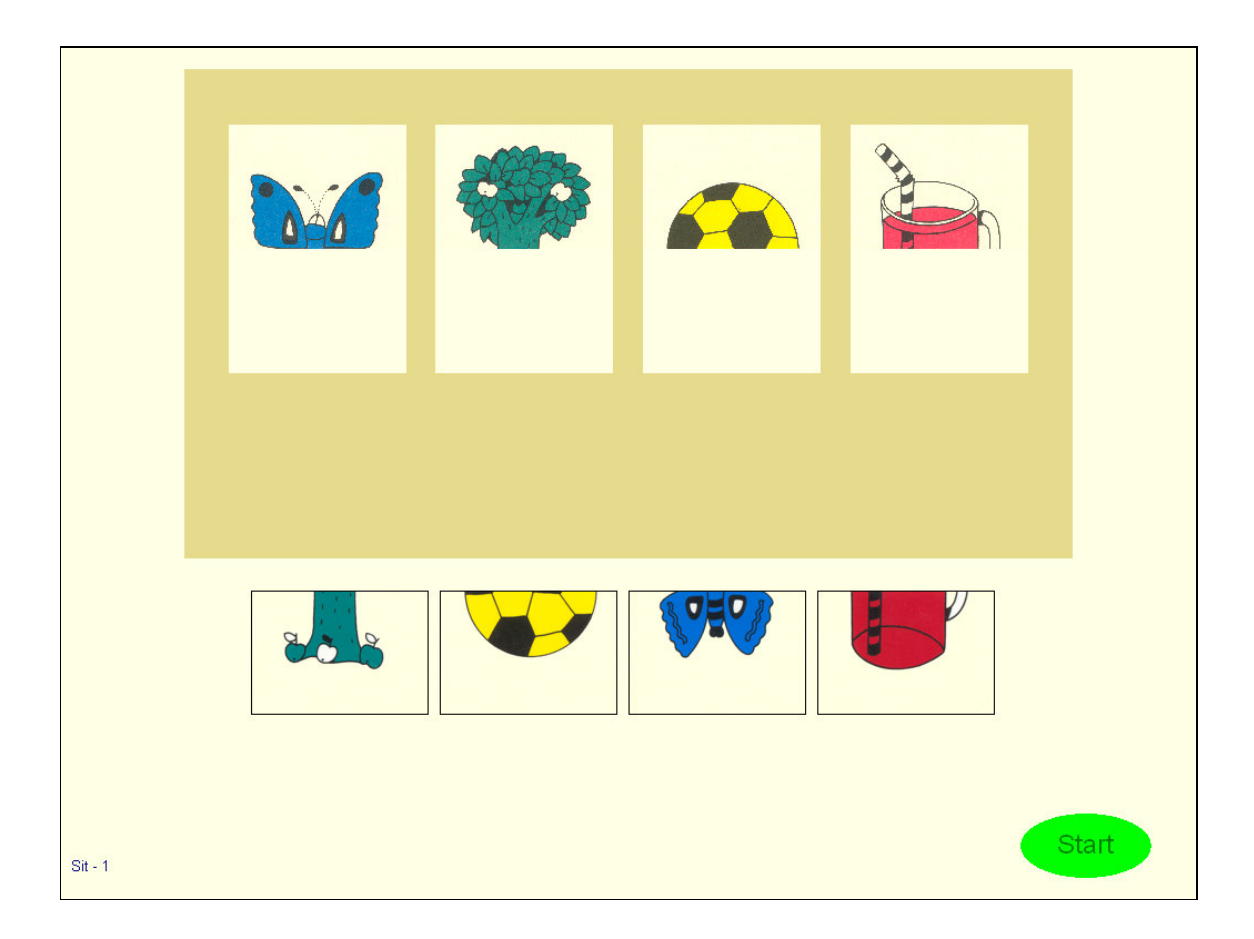

**Marijke Dijkstra Rijksuniversiteit Groningen, maart 2006** 

# **INHOUDSOPGAVE**

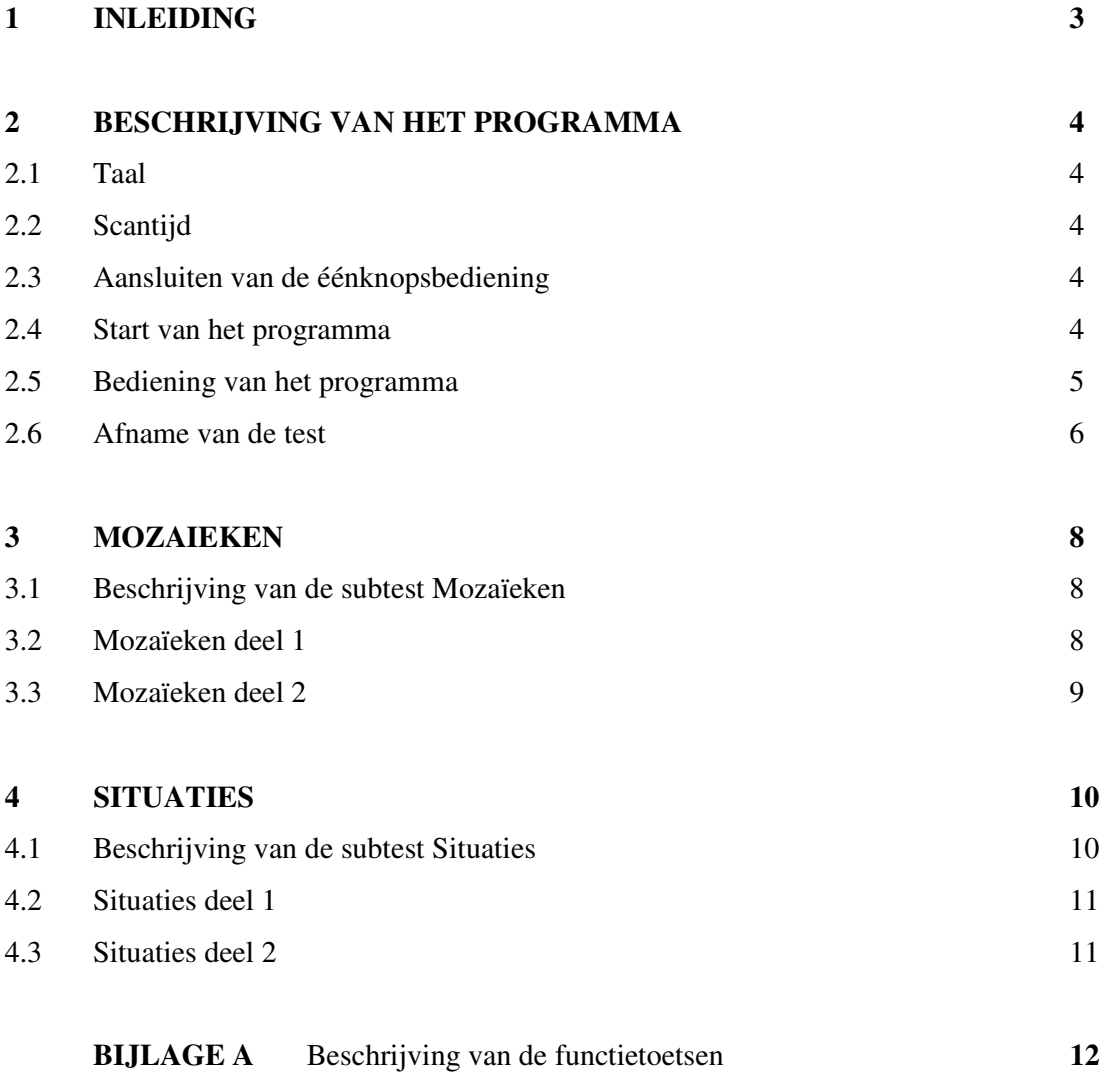

# **1 INLEIDING**

Dit is een handleiding voor de testleider die de aangepaste versie van de SON-R 2 ½ - 7 wil afnemen op de computer. Deze methode is ontwikkeld voor kinderen met ernstige lichamelijke handicaps. De handleiding wordt niet als volledig beschouwd, er wordt slechts een beschrijving gegeven van de manier waarop het computerprogramma werkt. Voor verdere instructies bij de afname wordt u verwezen naar de *Handleiding en Verantwoording* van de SON-R 2 ½ - 7 (Tellegen, Winkel, Wijnberg-Williams & Laros, 1998).

Bij kinderen met zwaar motorische beperkingen kan de SON-R 2 ½ - 7 niet volgens de regels worden afgenomen, omdat de test een beroep doet op het manipuleren van voorwerpen. Voor deze doelgroep wordt een computerversie ontwikkeld waarbij de kinderen kunnen reageren middels één knop. Het initiatief om een dergelijke computertoepassing van de SON-R te ontwerpen kwam van Rita Tack, Anabel Colpaert en Els Thibau, verbonden aan het MPI Sint Lodewijk te België. Zij ontwierpen een toepassing geprogrammeerd in Mind Express. Aan de Rijksuniversiteit Groningen is nu een zelfstandig werkende versie gemaakt die geprogrammeerd is door Bas Kortmann van Academic Bytes. Op dit moment zijn alleen de subtests *Mozaïeken* en *Situaties* beschikbaar. Mogelijk zal dit later worden uitgebreid door toevoeging van de subtests *Categorieën* en *Analogieën*.

Het huidige programma is een experimentele versie. In samenwerking met MPI Sint Lodewijk en mytylschool Prins Johan Friso, zal worden nagegaan of deze opzet voldoet en in hoeverre deze verbeterd kan worden.

# **2 BESCHRIJVING VAN HET PROGRAMMA**

# **2.1 Taal**

Wanneer het programma wordt geopend, verschijnt allereerst een venster waarin de testleider de taal kan selecteren. De opties zijn *Nederlands* en *Engels*. Wanneer de taal naar voorkeur is geselecteerd kunt u verder gaan door op de *OK* button te klikken.

# **2.2 Scantijd**

Vervolgens verschijnt er een venster waarin de testleider de scantijd kan instellen. Deze staat standaard ingesteld op *2000 milliseconden*. Voor sommige kinderen zal deze scantijd te snel zijn, voor andere te traag. Wanneer tijdens de afname van de test blijkt dat de tijd niet optimaal is aangepast aan de reactiesnelheid van het kind, kan deze gedurende de afname worden aangepast via de werkbalk of de functietoetsen. Ook hier kan verder worden gegaan door op de *OK* button te klikken.

# **2.3 Aansluiten van de éénknopsbediening**

De éénknopsbediening van het te testen kind wordt aangesloten op de USB-poort wanneer wordt gewerkt met Windows XP. Als er wordt gewerkt met Windows 98 is er een Icon III, een seriële muis, en éénknopsbediening met aansluitplug nodig (het programma is nog niet getest voor Windows 98). De Icon III is een schakelkastje waarmee het mogelijk is de verschillende muisfuncties uit te voeren door er één of meerdere losse knoppen op aan te sluiten. De Icon III wordt aangesloten op de seriële poort (Icon III) of de USB-poort (Icon III USB) van de computer. Voor afname van de test is een 17-inch beeldscherm nodig.

### **2.4 Start van het programma**

Wanneer taal en scantijd naar wens zijn ingesteld, wordt het eigenlijke programma automatisch gestart. Er wordt een blanco scherm geopend, waarin linksboven in de werkbalk de opties *Programma*, *Subtests*, *Items*, *Bediening* en *Instellingen* kunnen worden geselecteerd. U kunt ook kiezen voor bediening met behulp van functietoetsen. In bijlage A wordt een beschrijving gegeven van de verschillende functietoetsen, en vindt u een strook met de functietoetsbeschrijvingen die u ter ondersteuning op het toetsenbord kunt leggen. Wanneer de subtest is gekozen (het is gebruikelijk te starten met de subtest *Mozaïeken*), wordt in het scherm de naam van de subtest zichtbaar. Wanneer vervolgens het beginitem is geselecteerd (het eerste item, of het item naar aanleiding van de instapprocedure), wordt de test gestart.

### Figuur 1

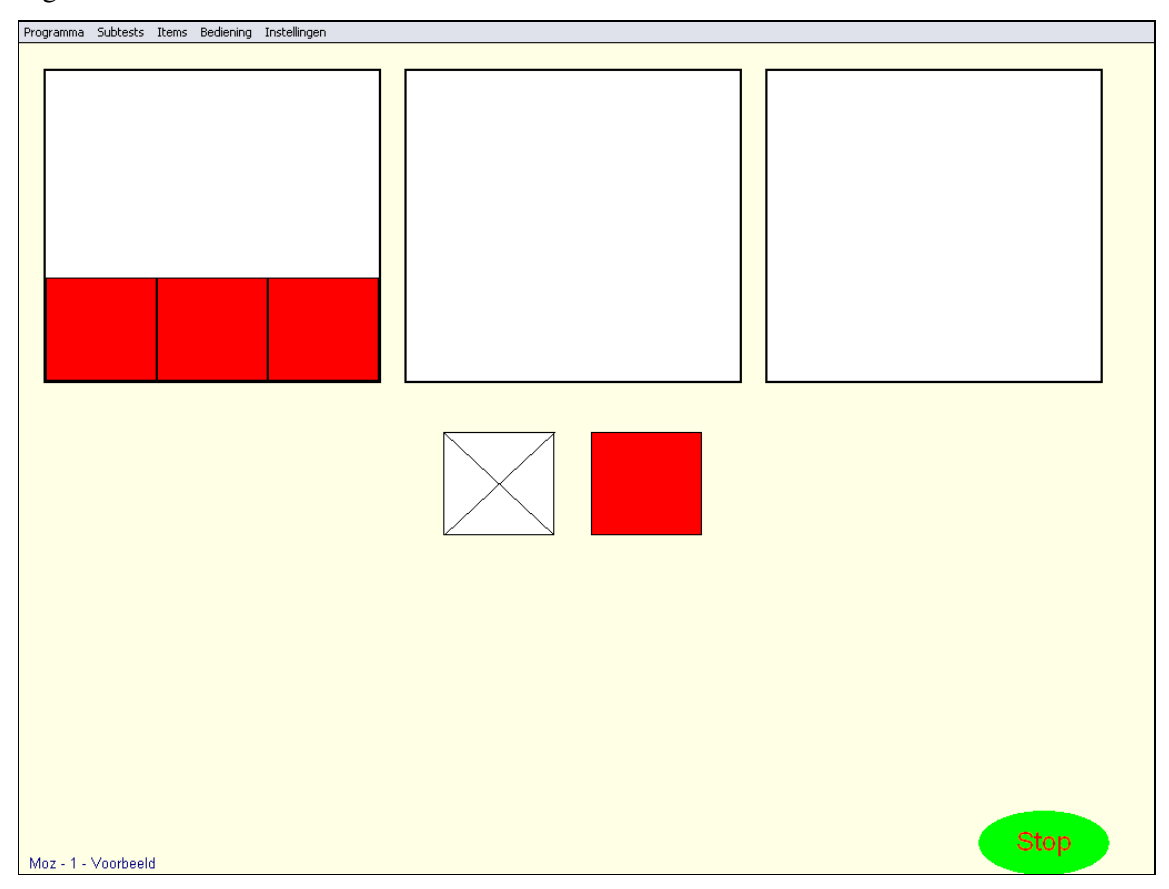

### **2.5 Bediening van het programma**

De bediening van het programma door de testleider geschiedt standaard met behulp van de muis. De afname van de test daarentegen wordt verondersteld te geschieden met behulp van scannen, in combinatie met een éénknopsbediening. Wanneer het eerst af te nemen item verschijnt, moet daarom de bediening worden aangepast. Dit wordt gerealiseerd door in de werkbalk onder *Bediening* de optie *Start Scannen* te selecteren. Natuurlijk kan ook hier

gebruik worden gemaakt van de functietoetsen. Wanneer scannen als bediening is geselecteerd, blijft de muisfunctie intact, zodat de testleider kan ingrijpen wanneer hij/ zij dit nodig acht. Met de rechtermuisknop kunnen de te plaatsen onderdelen sneller op de juiste plek worden geplaatst, doordat niet met scannen, maar met muisbeweging wordt gewerkt. De bediening van het programma blijft dan verder gelijk. Bediening van de *START* button is met behulp van de rechtermuisknop niet mogelijk. De linkermuisknop functioneert gelijk aan de éénknopsbediening. Ook functioneert de spatietoets op het toetsenbord van de testleider als éénknopsbediening. Wanneer de optie *Start Scannen* is geselecteerd, zal de werkbalk van het scherm verdwijnen. Deze verschijnt weer zodra de optie *Bediening Stop Scannen* is geselecteerd.

Bij sommige delen van de subtests is sprake van voorbeelditems, welke door de testleider worden gemaakt. Bij andere onderdelen helpt de testleider het kind op weg door een gedeelte van het item voor te doen. Aangezien het kind met behulp van de scanfunctie werkt, zal de testleider bij de voorbeelditems ook met behulp van scannen werken door gebruik te maken van de spatiebalk.

### **2.6 Afname van de test**

Nadat het gekozen item is geselecteerd, start het eigenlijke programma. Rechtsonder in het scherm zal een groene *STOP* button verschijnen. Deze verandert in een *START* button nadat scannen als bediening is gekozen. Wanneer de *START* button wordt geselecteerd door op de éénknopsbediening te klikken wanneer de button is omgeven door het kader, zal het scannen beginnen. De *START* button verandert hierna weer in een *STOP* button. Wanneer het kind klaar is met het item, en tevreden over het resultaat, kan het dit aangeven door op de *STOP* button te klikken. Deze verandert hierdoor in een rode *OPNIEUW* button, en een groene *KLAAR* button. Wanneer de *OPNIEUW* button wordt geselecteerd, keert het kind terug naar het item zoals het is achtergelaten, en kan het het item naar wens afmaken. Wanneer de *KLAAR* button wordt geselecteerd, wordt het item afgesloten. Wanneer het wenselijk is het item geheel opnieuw te presenteren, kan men onder *Bediening* voor de optie *Huidige item resetten* kiezen. Om verder te gaan met een volgend item gaat men onder *Bediening* naar *Volgende Item*. Ook nu moet weer *Start Scannen* als bediening worden ingesteld om te starten.

Tijdens de afname van de test noteert de testleider op het scoreformulier of het betreffende item goed of fout is gemaakt. De testleider bepaalt ook, naar aanleiding van het afbreekcriterium, wanneer de afname van de subtest beëindigd wordt. Wanneer de subtest kan worden beëindigd, wordt verder gegaan met de volgende subtest. Als u van subtest wisselt, worden de resultaten van de huidige subtest gewist. Hieraan wordt u herinnerd doordat er, wanneer u een nieuwe subtest selecteert, een venster verschijnt met daarin de boodschap *Als u van subtest wisselt, worden de resultaten van de huidige subtest gewist. Wilt u van test wisselen? YES / NO*. Deze boodschap wordt niet gepresenteerd wanneer u na afname van alle subtests het programma wilt afsluiten. Het afsluiten van het programma geschiedt door in de werkbalk de optie *Programma Afsluiten* te kiezen.

# **3 MOZAIEKEN**

### **3.1 Beschrijving van de subtest mozaïeken**

De subtest *Mozaïeken* bestaat uit twee delen. In deel 1 worden met behulp van rode vierkantjes diverse eenvoudige patronen nagelegd in een kader. In deel 2 worden met behulp van rode, gele, en rood/gele vierkantjes patronen nagelegd in een kader.

# **3.2 Mozaïeken deel 1**

De subtest *Mozaïeken* deel 1 bestaat uit items 1 tot en met 6. Bij de eerste 3 items wordt gewerkt met voorbeelditems. Dit werkt als volgt. Er worden drie kaders aangeboden. In het eerste kader is het na te leggen patroon zichtbaar. In het tweede kader legt de testleider het patroon na, en in het derde kader wordt het patroon nagelegd door het kind. Let op, nadat de testleider het item heeft voorgedaan, wordt verder gegaan door het volgende item te selecteren!

Er wordt altijd gescand van beneden naar boven, en van links naar rechts. Ten gevolge hiervan worden eerst de te plaatsen vierkantjes gescand, en daarna het antwoordveld waarin de vierkantjes kunnen worden geplaatst. Een vierkantje kan op twee manieren in het antwoordveld worden geplaatst. Men kan eerst het te plaatsen vierkantje selecteren, en daarna de juiste plaats in het antwoordveld, óf men kan eerst de juiste plaats in het antwoordveld selecteren, en daarna het te plaatsen vierkantje. Wanneer na het plaatsen van het vierkantje in het antwoordveld wordt besloten dat het vierkantje op de verkeerde plek ligt, kan het vierkantje worden verwijderd door na selectie van het te verwijderen vierkantje, het witte vierkant met het kruis te selecteren. Ook kan het vierkantje worden verwijderd door eerst het witte vierkant met het kruis te selecteren, en hierna het te verwijderen vierkantje. Het is ook mogelijk een rood vierkantje te vervangen door een geel vierkantje (of andersom). Dit geschiedt door een geel vierkantje over het rode te plaatsen.

# Figuur 2

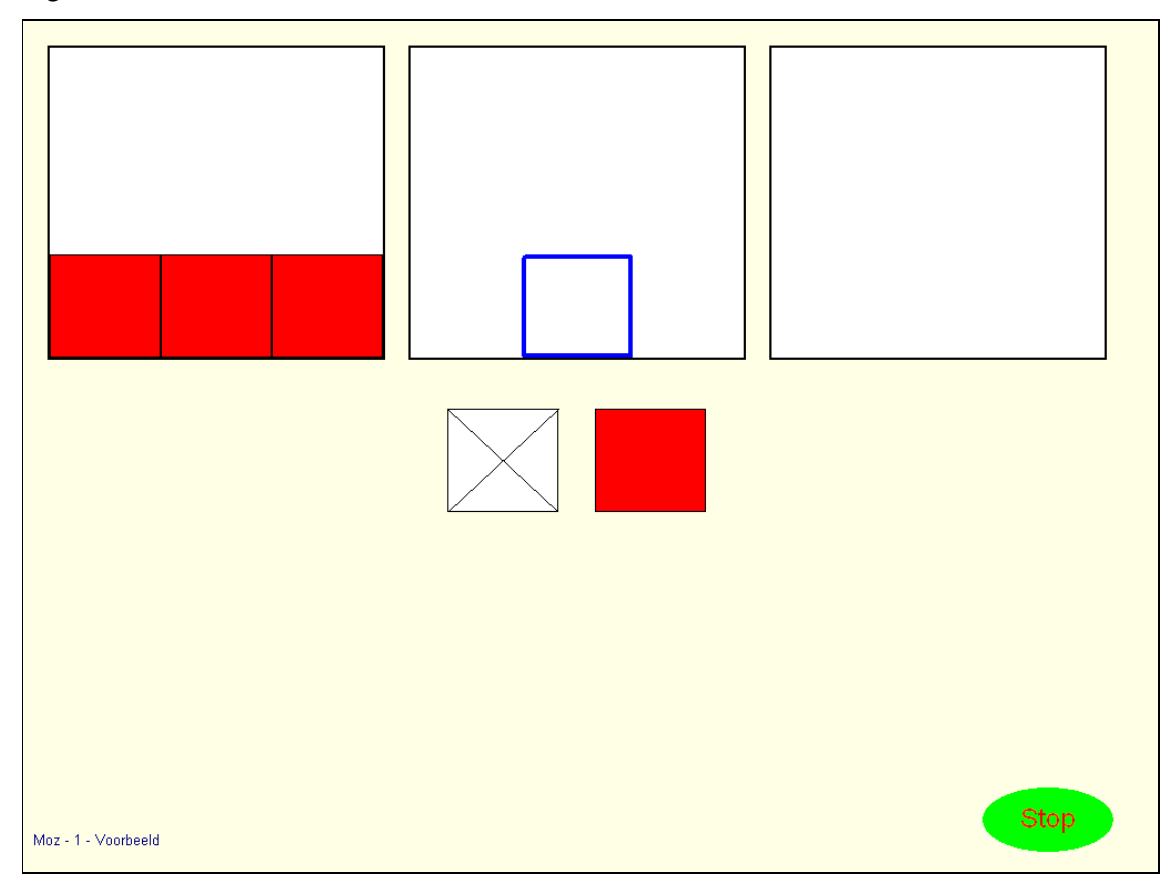

# **3.3 Mozaïeken deel 2**

De subtest *Mozaïeken* deel 2 bestaat uit items 7 tot en met 15, en wordt voorafgegaan door een voorbeelditem A. In deel 2 van de subtest wordt op dezelfde manier gewerkt als in deel 1, maar er worden nu in plaats van alleen rode, ook gele en rood/ gele vierkantjes aangeboden. Ook wordt vanaf item 13 het voorbeeldkader verkleind.

# **4 SITUATIES**

# **4.1 Beschrijving van de subtest situaties**

De subtest *Situaties* bestaat uit twee delen. In deel 1 is van vier tekeningen de helft afgedrukt. De ontbrekende delen moeten op de juiste plaats worden gelegd. In deel 2 ontbreken in een getekende situatie één of twee onderdelen. Uit een aantal alternatieven moet(-en) de juiste gekozen worden. Wederom wordt er gescand van beneden naar boven, en van links naar rechts. Ten gevolge hiervan worden eerst de te plaatsen ontbrekende delen gescand, en daarna het antwoordveld waarin de ontbrekende delen kunnen worden geplaatst.

# Start  $\overline{\text{Sit}}$  - 1

# Figuur 3

# **4.2 Situaties deel 1**

De subtest *Situaties* deel 1 bestaat uit items 1 tot en met 6. In deel 1 kunnen de ontbrekende delen op twee manieren in het antwoordveld worden geplaatst. Men kan eerst het te plaatsen ontbrekende deel selecteren, en daarna de juiste plaats in het antwoordveld aanklikken, óf men kan eerst de juiste plaats in het antwoordveld selecteren, en daarna het te plaatsen deel. Wanneer de ontbrekende delen foutief zijn geplaatst, kan de fout worden hersteld door het juiste ontbrekende deel over het foute deel te plaatsen. Ook kan een foutief geplaatst onderdeel worden verwijderd door eerst het foutief geplaatste onderdeel te selecteren, en vervolgens een lege plek onder het antwoordveld. Het is ook mogelijk deze handelingen andersom te verrichten, dus eerst een lege plek onder het antwoordveld te selecteren, en vervolgens het foutief geplaatste onderdeel.

### **4.3 Situaties deel 2**

De subtest *Situaties* deel 2 bestaat uit items 7 tot en met 14, en wordt voorafgegaan door een voorbeelditem A. In de subtest ontbreken in een getekende situatie één of twee onderdelen, en moet(-en) uit een aantal alternatieven de juiste gekozen worden. De subtest bestaat uit twee verschillende subonderdelen. In het eerste subonderdeel, bestaande uit items 7 en 8, wordt het ontbrekende deel gekozen, en vervolgens in de situatie geplaatst. Dit wordt gedaan door het ontbrekende deel te selecteren. Het geselecteerde deel wordt dan direct in de situatie geplaatst. Wanneer de ontbrekende delen foutief zijn geplaatst, kan de fout worden hersteld door het juiste ontbrekende deel over het foute deel te plaatsen. Ook kan een foutief geplaatst onderdeel worden verwijderd door een lege plek onder het antwoordveld te selecteren.

Ook in het tweede subonderdeel, bestaande uit items 9 tot en met 14, wordt het ontbrekende deel gekozen door het te selecteren, maar nu wordt het na selectie niet in de situatie geplaatst, maar wordt het omgeven door een rood kader. Wanneer een fout ontbrekend deel is gekozen, kan dit worden gecorrigeerd door het juiste deel te selecteren. Het rode kader om het foute deel verdwijnt dan, en om het juiste deel verschijnt het rode kader.

# **BIJLAGE A BESCHRIJVING VAN DE FUNCTIETOETSEN**

# **Subtests**

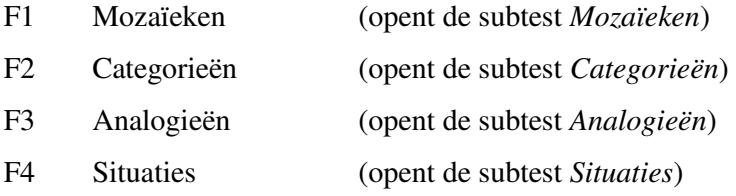

# **Bediening**

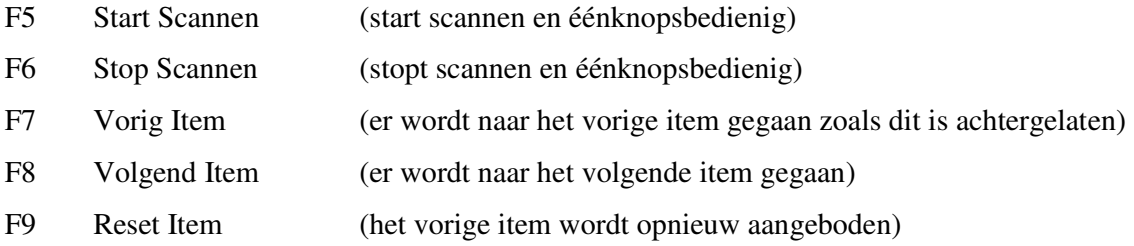

# **Instellingen**

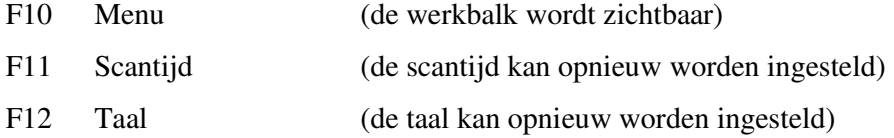